# Claim Subdivision

**Subdivision** is the division of one cell claim into two cell claims.

#### **Before you start:**

- You will need to know the title number of the cell title for subdivision.
- Each subdivided claim is deemed to have been registered on the date the original cell claim was registered and acquires the same expiry date as the original claim.
- Cells cannot be acquired or reduced through the subdivision process.
- If you are acting as an agent, you must have been granted subdivision authorization from each recorded holder.
- Exploration and development work performed on the cell claims prior to the registration of the subdivision can be registered after the subdivision is completed.
- **Once registered, the subdivision cannot be cancelled.**

#### **CONTENTS**

- [Getting Started](#page-0-0)
- [Input Title](#page-1-0) Numbers
- [Data Input Form](#page-1-1)
- Review [Form Data](#page-2-0)
- [Confirmation](#page-2-0)

#### **RELATED LINKS**

- [Information Update #35](http://www2.gov.bc.ca/assets/download/BDE385CA425C4B148F08EFCED48BAC32) Subdivision of Cell Claims
- [Frequently Asked Questions](http://www2.gov.bc.ca/gov/content/industry/mineral-exploration-mining/mineral-titles/frequently-asked-questions)

# <span id="page-0-0"></span>Getting Started

#### **Step 1**

Log onto Mineral Titles Online (MTO).

#### **Step 2**

Depending on type of title, click on the **Mineral Claim** or **Placer Claim** tab.

#### **Step 3**

Click on the **Claim Subdivision** link.

# <span id="page-1-0"></span>Input Title Numbers

#### **Step 4**

Enter the Title Number of the claim that you want to subdivide, click **Next**. **Note:** you cannot subdivide leases. Only Mineral Claims and Placer Claims can be subdivided.

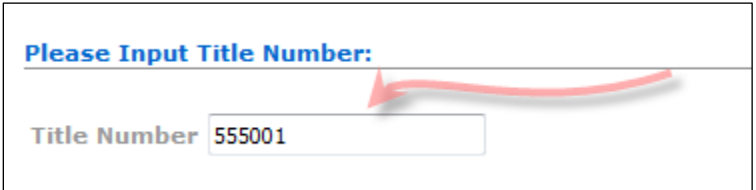

#### **Step 5**

MTO will bring up the Map of the input title and highlight the cells in a yellow outline:

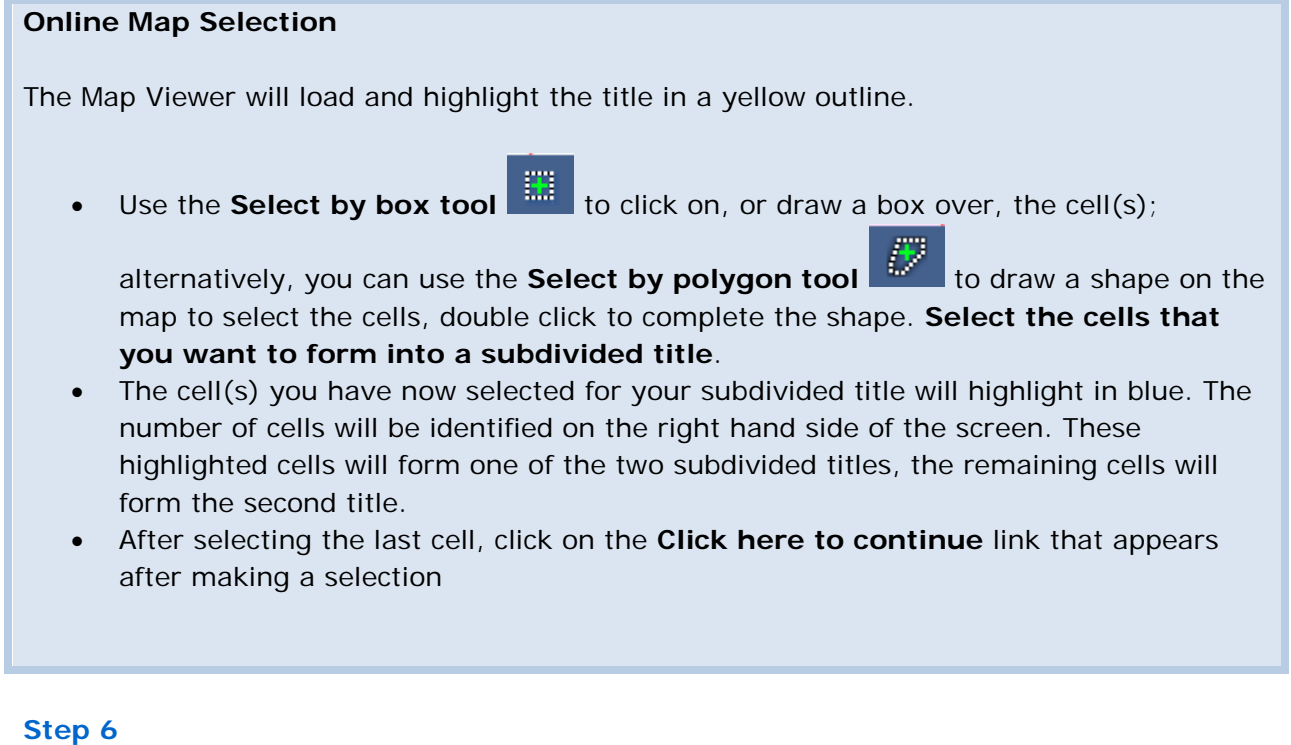

Review the selection and enter your verification code. This code is case sensitive and no spaces are required.

**Step 7** Click **Next**

### <span id="page-1-1"></span>Data Input Form

**Step 8**

Enter any comments for this transaction. This is optional.

#### **Step 9**

Enter a claim name for your title(s). This is optional. Claim names cannot be changed.

# **Step 10**

Click **Next**.

### Review Form Data

#### **Step 11**

Review the information on the screen for the subdivision. Verify the input title number in the table is correct and the resulting new cell claims and cell key id's that will make up the two new cell claims.

#### **Step 12 Warning**: Once you go beyond this step, you cannot back up, cancel, or recall the subdivision! Click **Next**.

### <span id="page-2-0"></span>Confirmation

#### **Step 13**

This is the event confirmation screen. Your [event number](http://www2.gov.bc.ca/gov/content/industry/mineral-exploration-mining/mineral-titles/mto-help-guide/mtohelp-by-topic#E) for the claim subdivision registration is shown on this screen along with the two title numbers created from the subdivision. You may wish to print this confirmation page for your records.

The subdivision transaction is complete. Click the **here** link at the bottom of the confirmation screen to return to the main menu.